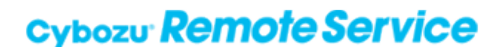

# 用户手册

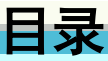

#### ■ 来自电脑的访问

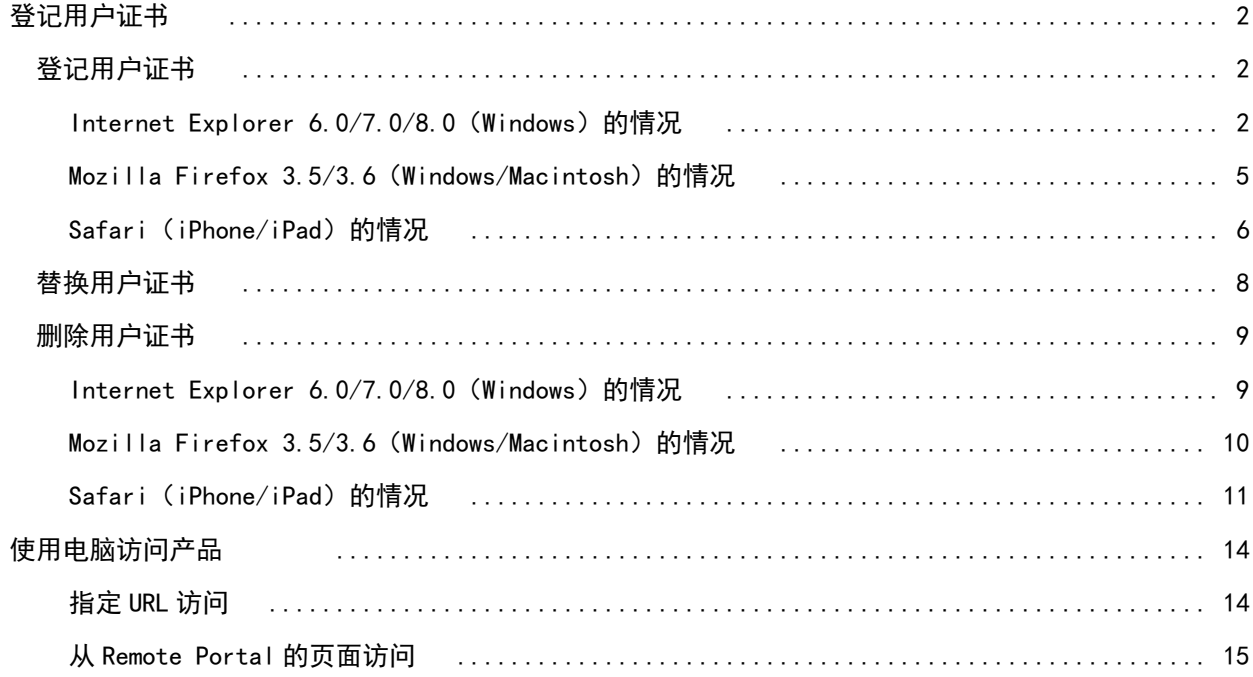

#### ■ 来自手机的访问

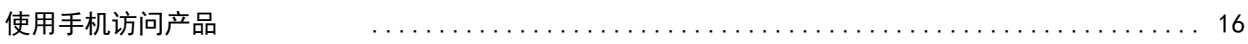

#### ■ 来自智能手机的访问

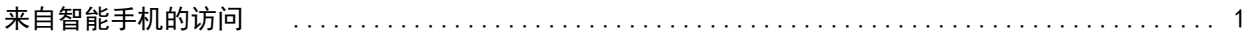

### 用户手册

#### 用户手册 目录

说明各用户使用Remote Service或KUNAI时的操作。

#### 来自电脑的访问

从外出地或自家的电脑,使用Web浏览器访问Cybozu产品。 使用和电脑相同的访问方法,使用iPhone的Safari访问Cybozu产品。

- 导入指南
- 图登记用户证书
- 使用电脑访问产品

#### 来自手机的访问

使用手机的浏览器功能,访问Cybozu产品。

- 导入指南
- 使用手机访问产品

#### 来自智能手机的访问

说明关于使用智能手机访问Cybozu产品时,必要的设置和操作。 使用智能手机访问Cybozu产品时,使用KUNAI。

Cybozu Mobile KUNAI

## 用户证书的登记

#### 登记用户证书

通过电脑使用Remote Service时,需给要使用的Web浏览器中登记用户证书。

#### 所谓用户证书

**● 补充 ●** 通过iPhone使用Remote Service时同样也需要给iPhone的Safari中登记用户证书。

- 关于要登记的用户证书和用户证书的密码,请向系统管理员询问。
- 推荐将系统管理员分发的用户证书保存在电脑的桌面等较明显的地方。

#### □登记用户证书 ■ 替换用户证书

删除用户证书

#### 登记用户证书

说明登记系统管理员分发的用户证书到所使用Web浏览器的方法。

- **登记用户证书的操作步骤根据所使用Web浏览器种类不同而不同。**
- Internet Explorer 6.0/7.0/8.0 (Windows) 的情况
- Mozilla Firefox 3.5/3.6 (Windows/Macintosh) 的情况
- Safari (iPhone/iPad) 的情况

#### Internet Explorer 6.0/7.0/8.0 (Windows) 的情况

从系统管理员处获取用户证书和用户证书的密码

#### 双击用户证书((Remote ID).pfx)

此操作步骤后有时会显示安全性的警告页面。点击 是, 继续登记用户证书。

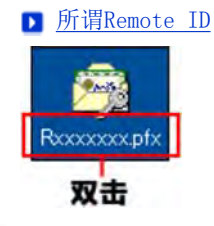

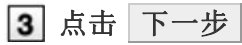

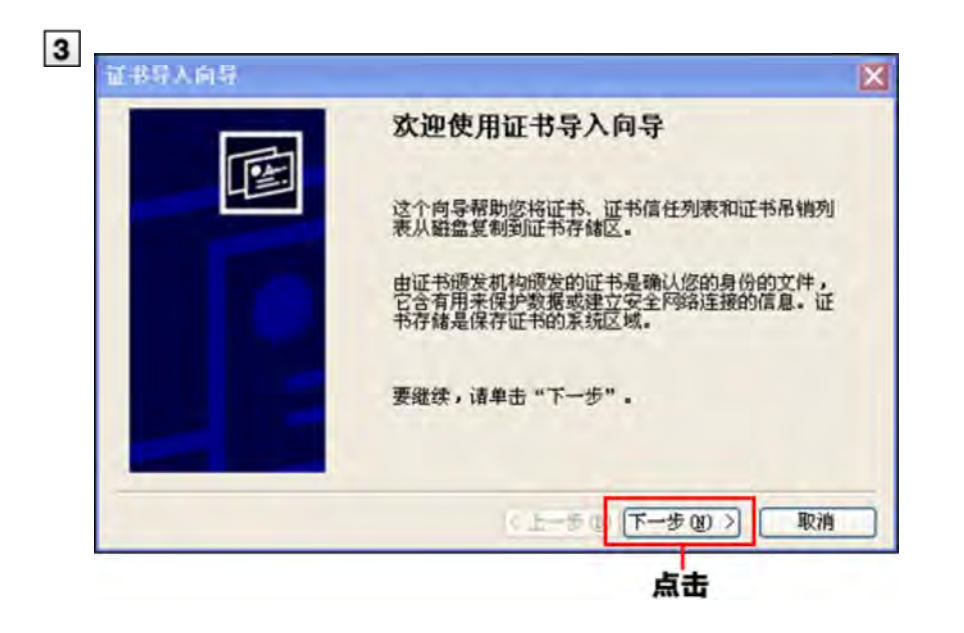

确认[文件名]栏中是否显示了要登记的用户证书,点击 下一步 要更改所显示的用户证书时,点击 浏览 选择用户证书。

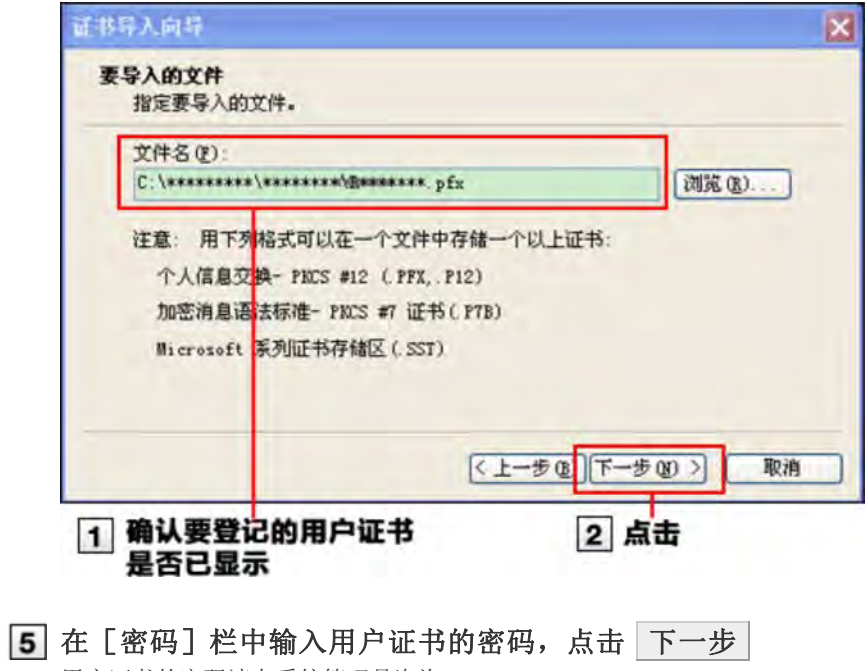

用户证书的密码请向系统管理员咨询。

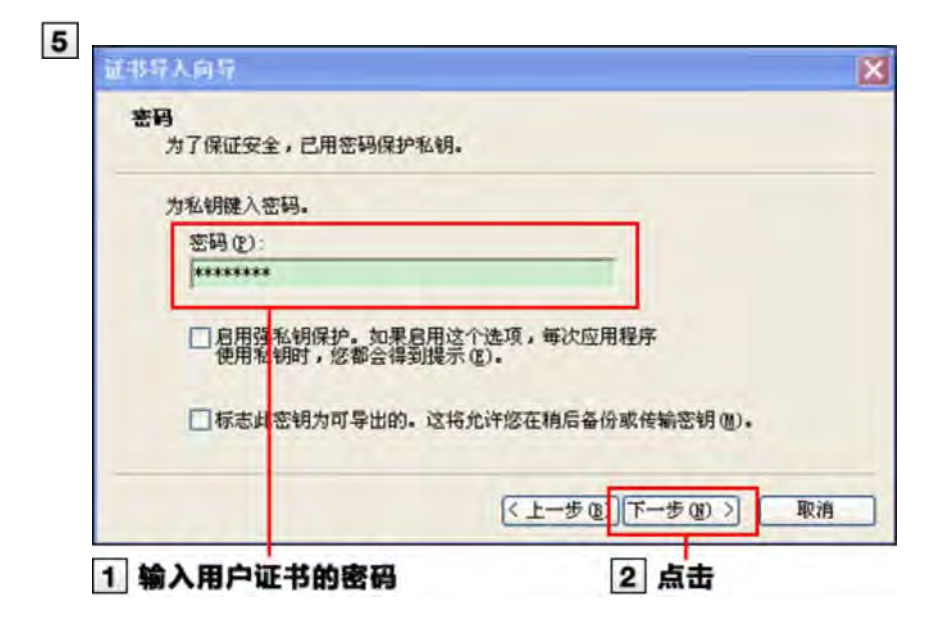

6 选择"根据证书类型,自动选择证书存储区",点击 下一步

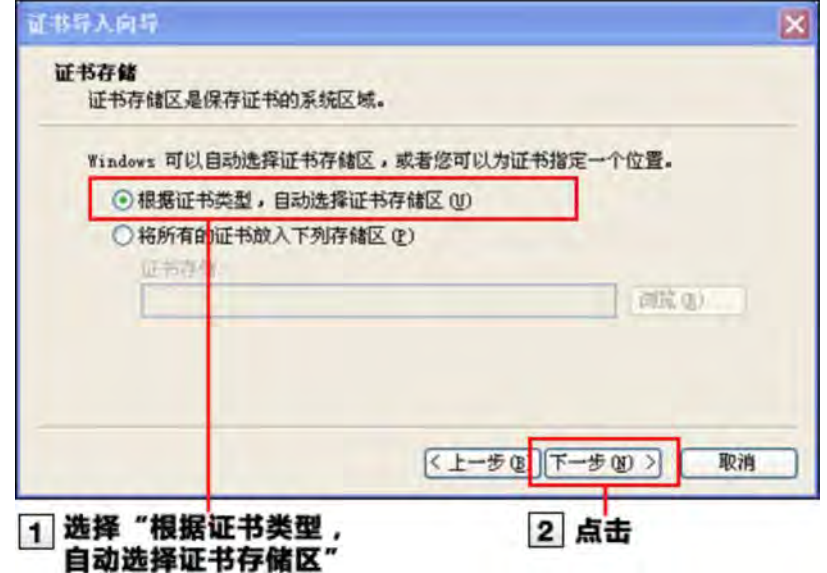

点击 完成

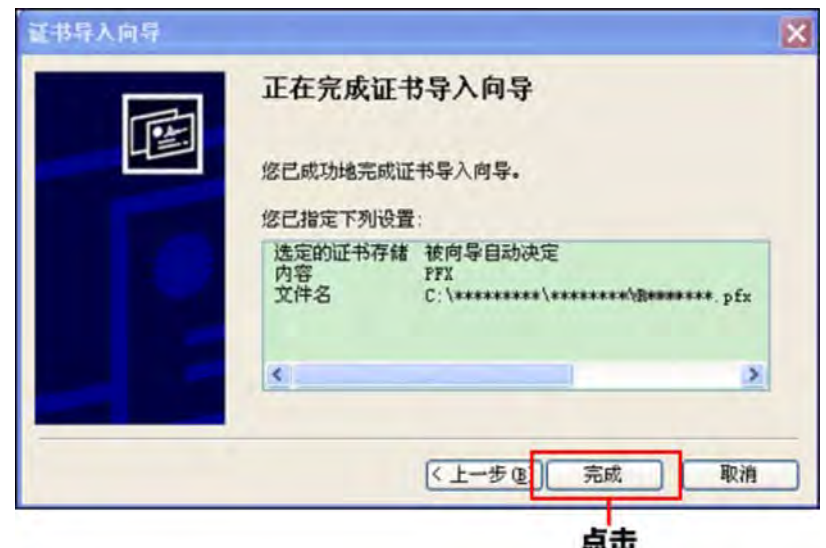

8 点击 OK

8 到此,证书登记完成。

Mozilla Firefox 3.5/3.6 (Windows/Macintosh) 的情况

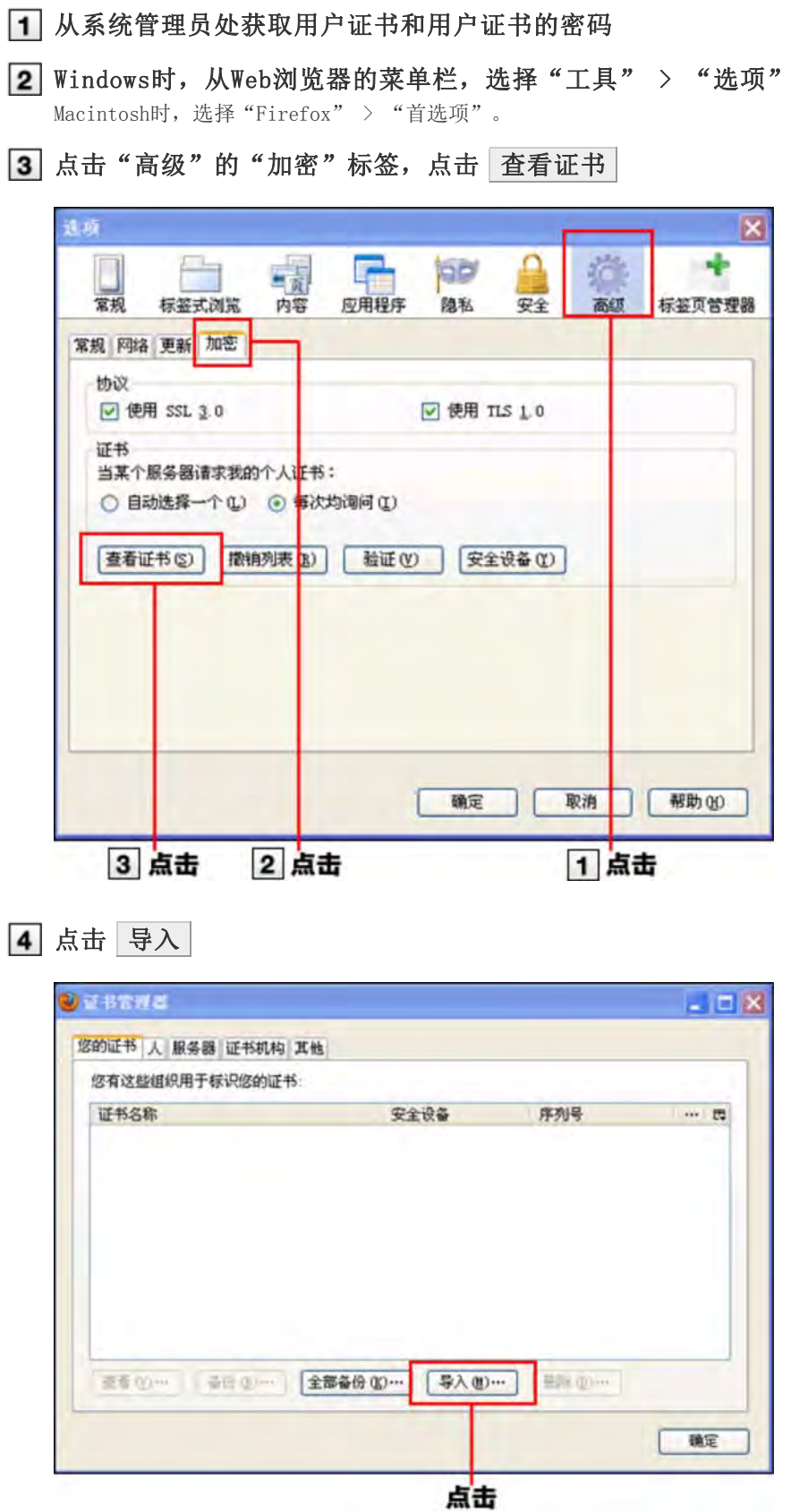

选择系统管理员分发的用户证书((RemoteID).pfx),点击 打开 此操作顺序后有时会显示主密码的输入或者设置的页面。请根据需要设置密码。

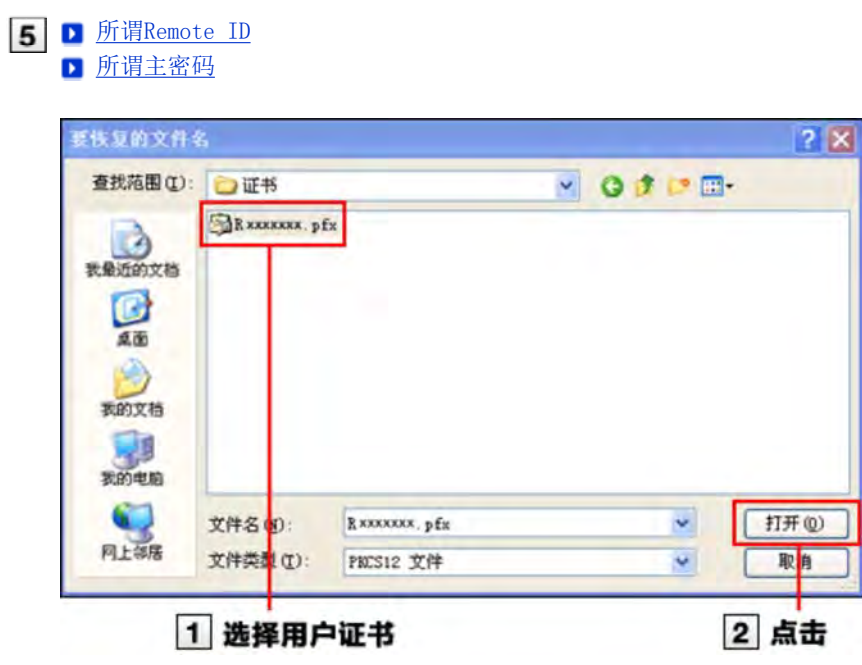

输入用户证书的密码,点击 OK

用户证书的密码请向系统管理员咨询。

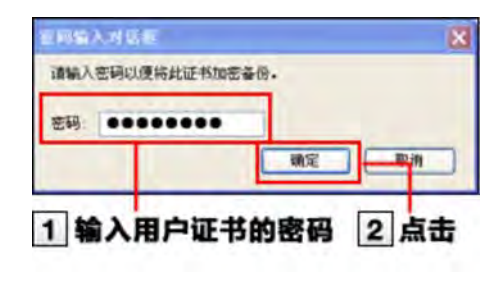

点击 OK

到此, 证书登记完成。

Safari (iPhone/iPad) 的情况

- 从系统管理员处获取用户证书和用户证书的密码
- 点击用户证书((RemoteID).pfx)
	- ▶ 所谓Remote ID
- 3 点击 现在安装

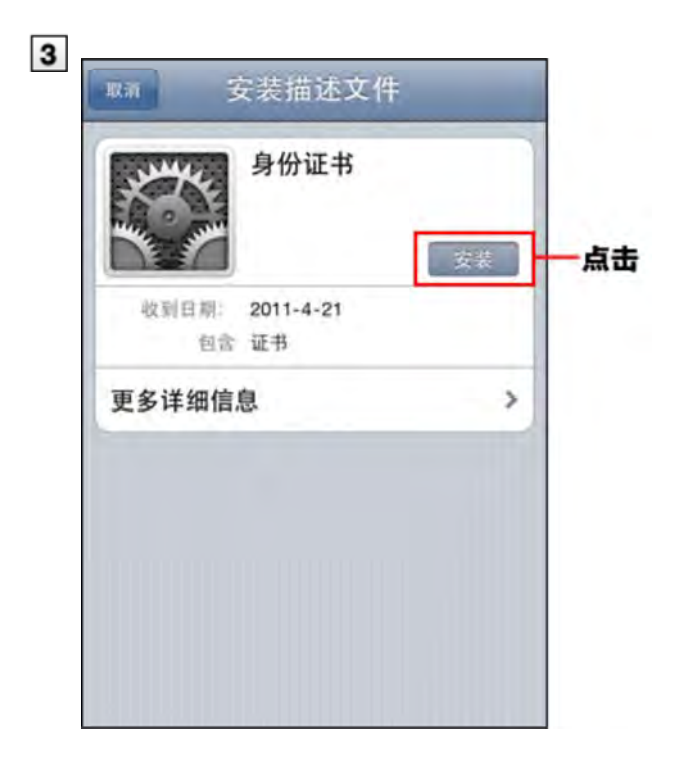

4 点击 现在安装

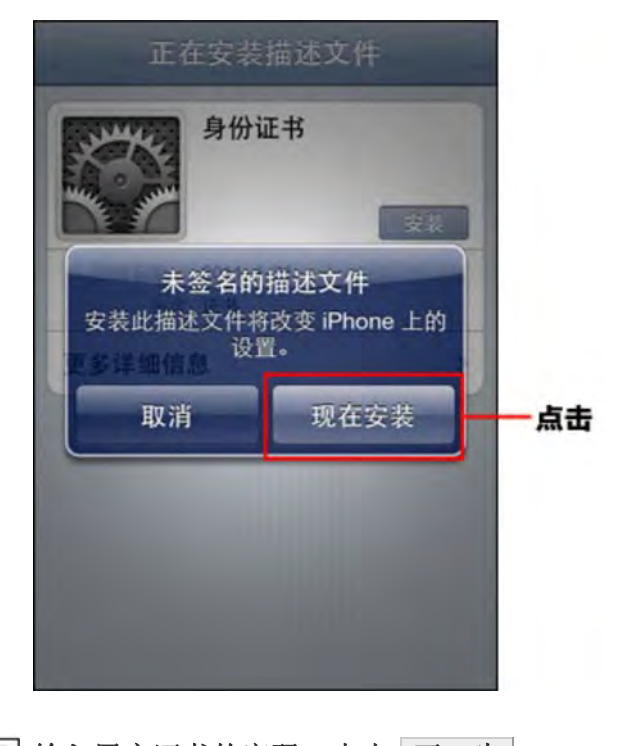

输入用户证书的密码,点击 下一步 用户证书的密码请向系统管理员咨询。 如终端设置了密码,在输入用户证书的密码前,请输入终端的密码。 终端的密码可在 类类 设置 > < 通用 > 密码锁定中设置。

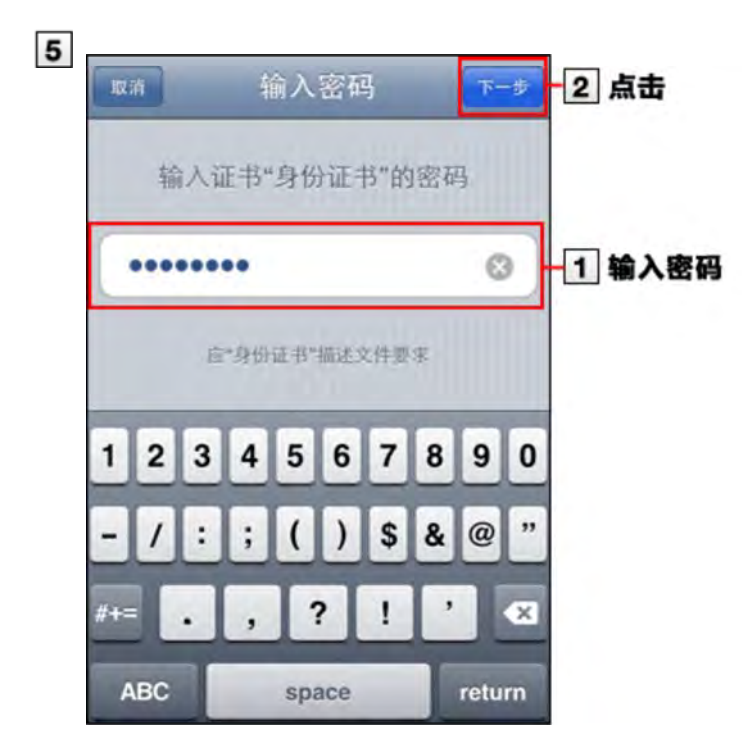

- 点击 完成 到此,证书登记完成。
	- 使用电脑访问产品

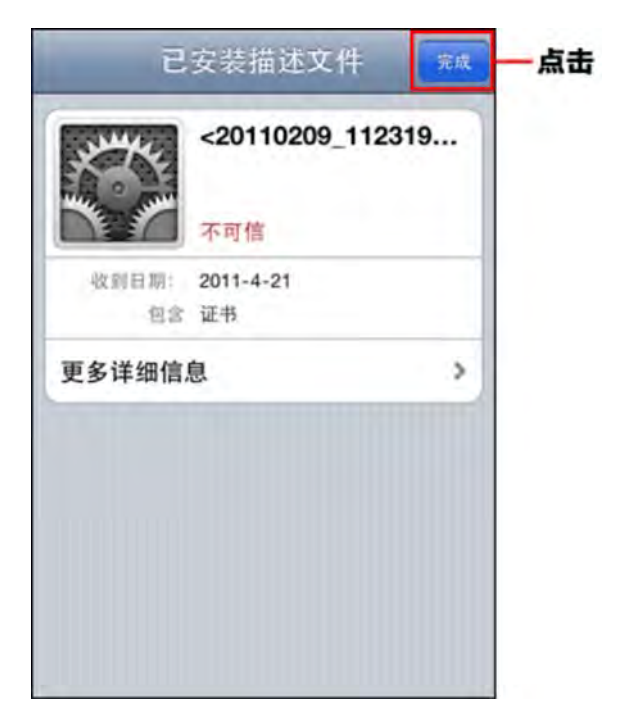

#### 替换用户证书

将所使用的用户证书替换成新的。

<mark>《注意</mark> ● 替换了用户证书后, 如Remote ID被更改, 也需更改手机版的访问URL。 ■ 所谓Remote ID

从系统管理员处获取新用户证书和用户证书的密码。

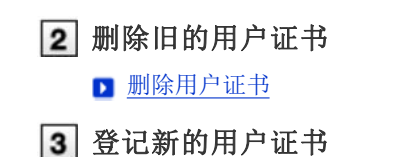

■登记用户证书

#### 删除用户证书

删除用户证书

- **删除用户证书的操作步骤根据所使用Web浏览器种类不同而不同。**
- Internet Explorer 6.0/7.0/8.0 (Windows)的情况
- Mozilla Firefox 3.5/3.6 (Windows/Macintosh) 的情况
- Safari (iPhone/iPad) 的情况

Internet Explorer 6.0/7.0/8.0 (Windows) 的情况

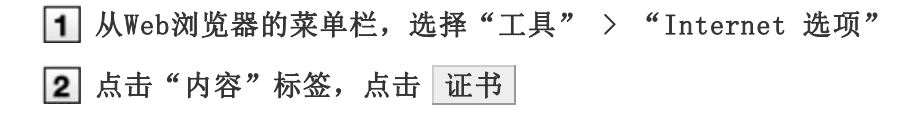

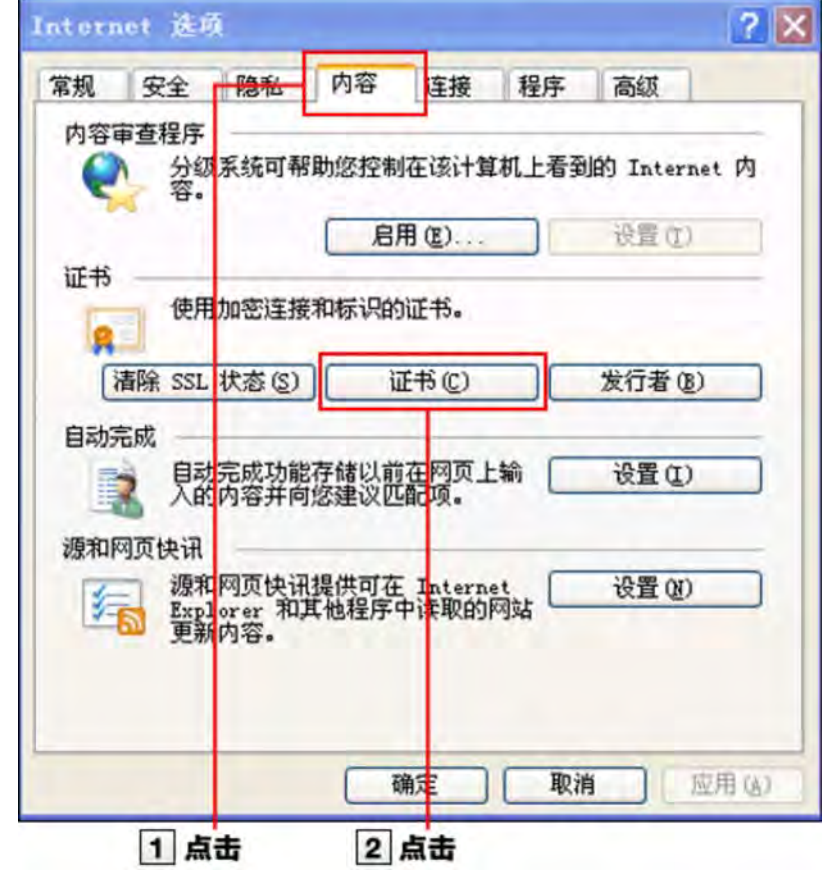

3 点击"个人",选择要删除的证书,点击 删除

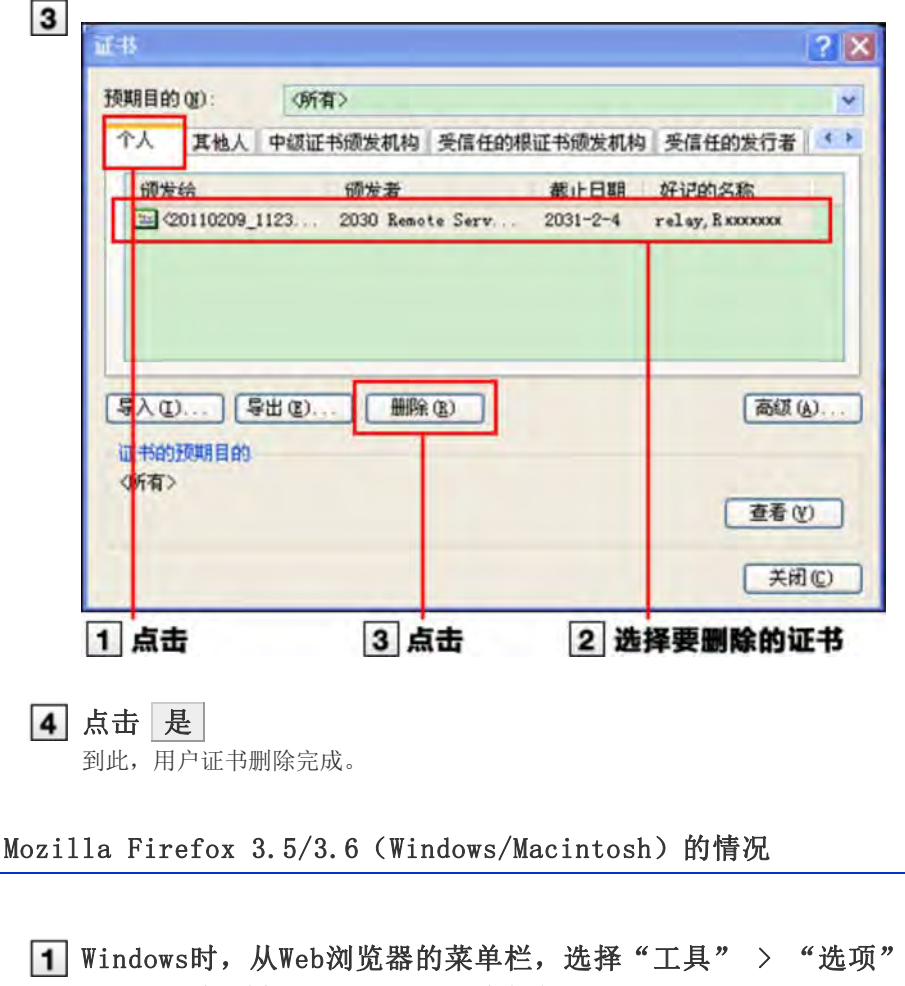

Macintosh时,选择"Firefox" > "首选项"。

2 点击"高级"的"加密"标签,点击 查看证书

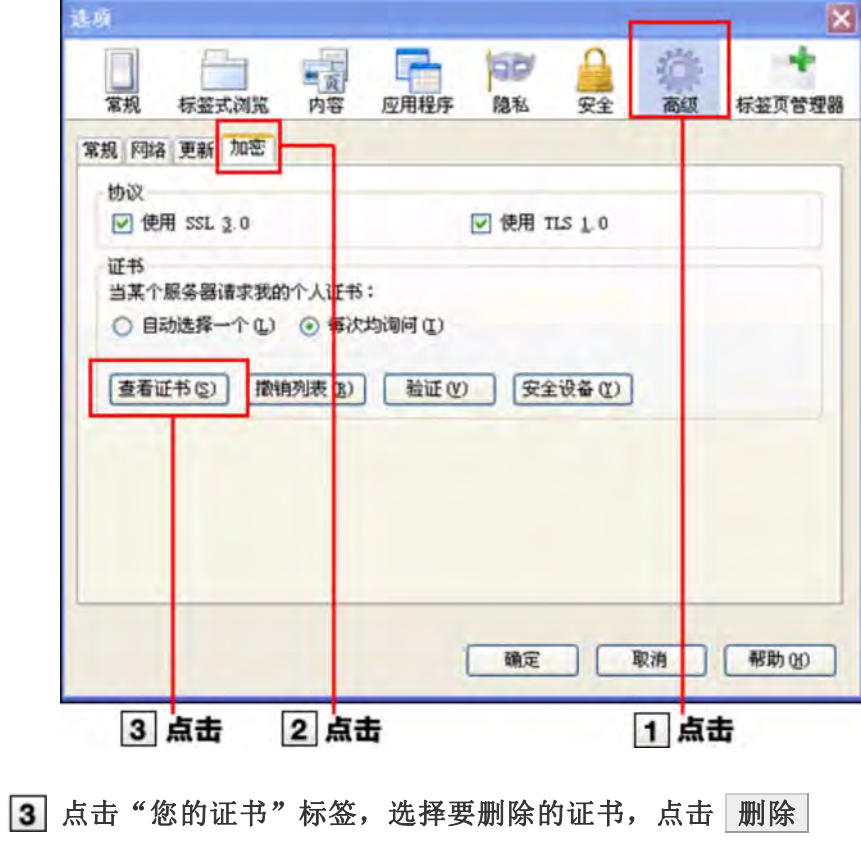

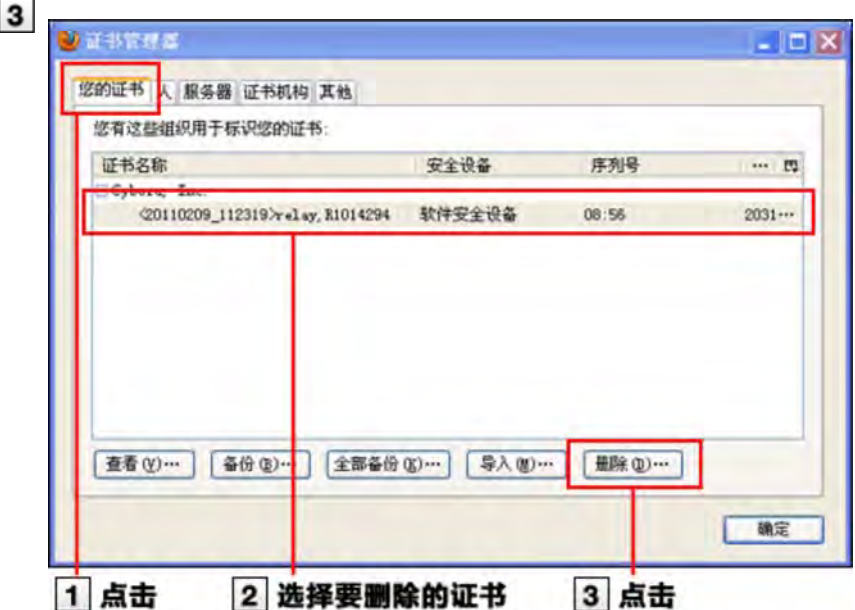

#### 4 点击 确定

此操作步骤后,有时会显示主密码的输入页面。请根据需要输入密码。 到此,用户证书删除完成。

#### ←补充 ● 所谓Remote ID

所谓Remote ID是指使用包含在用户证书内的编号,指定所使用用户证书的编号。 "R"后附加7位数字。

#### 所谓主密码

所谓主密码是指Mozilla Firefox中设置的用来保护用户名称和密码的密码。 如设置主密码,启动Mozilla Firefox打开必须使用用户名和密码的Web网站时,都需要输入主密码。

#### Safari (iPhone/iPad) 的情况

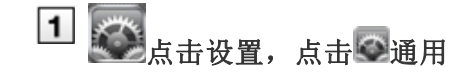

2 点击描述文件

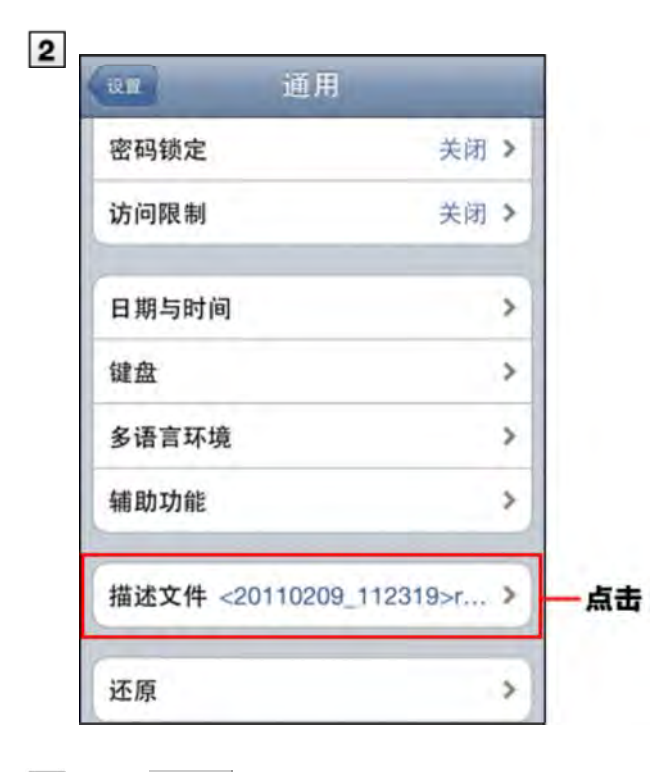

3 点击 移除

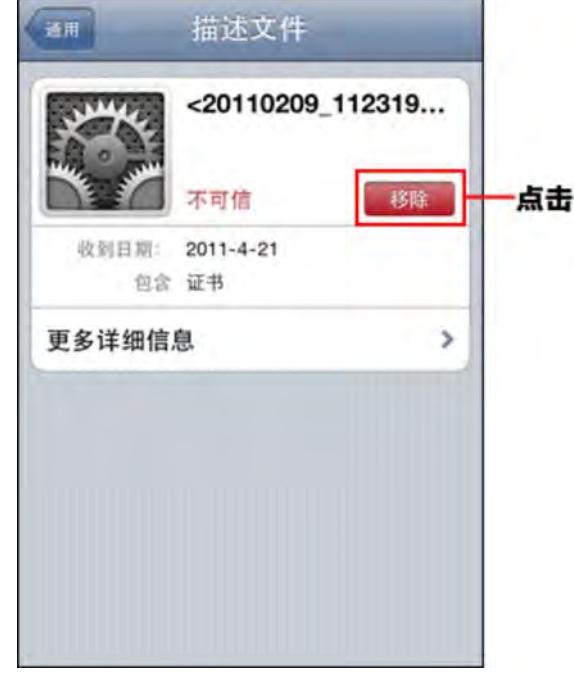

点击 移除

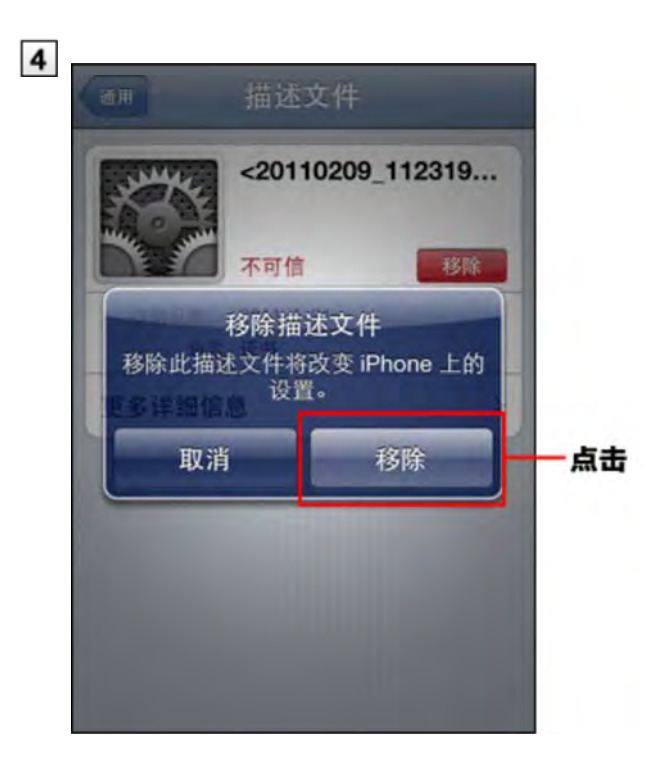

## 向产品的访问

#### 访问产品

使用Remote Service访问Cybozu产品

```
■ 使用电脑访问产品
■ 使用手机访问产品
```
#### 使用电脑访问产品

说明使用Remote Service用电脑访问Cybozu产品的方法。

使用和电脑相同的访问方法,使用iPhone的Safari访问Cybozu产品。

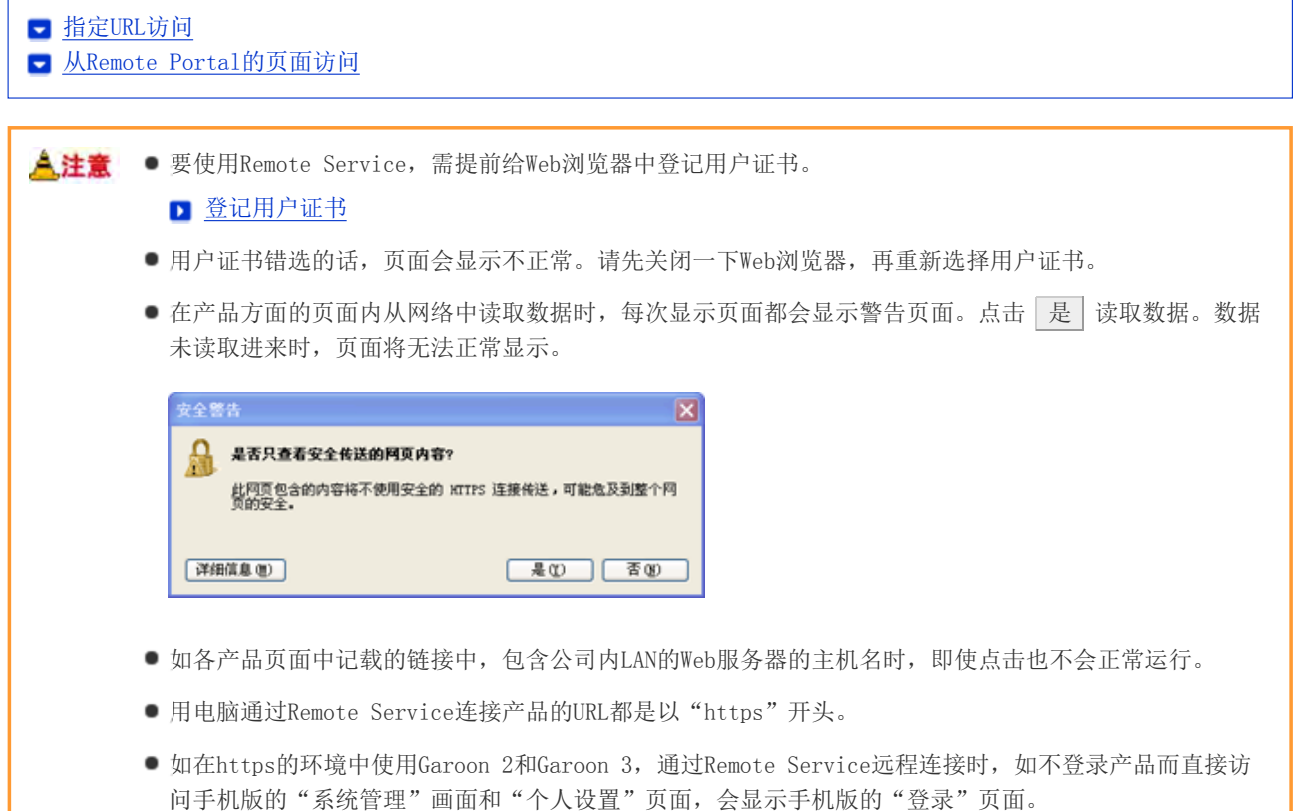

#### 指定URL访问

通过Remote Service访问Cybozu产品时,通常情况下都需将使用的URL更改为Remote Service用的URL。 通常是将所使用URL的主机名的部分更改为"https://remote2.cybozu.co.jp/"。 例) 通常所使用的URL为"http://172.29.10.68/scripts/cbag/ag.exe?"时

http://172.29.10.68/scripts/cbag/ag.exe? ↓ https://remote2.cybozu.co.jp/scripts/cbag/ag.exe?

#### 使用Web浏览器指定URL访问

使用Web浏览器指定URL并访问。

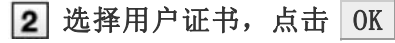

选择由系统管理员分发的用户证书。

根据使用Web浏览器和使用状况的不同,此操作有时会被省略。

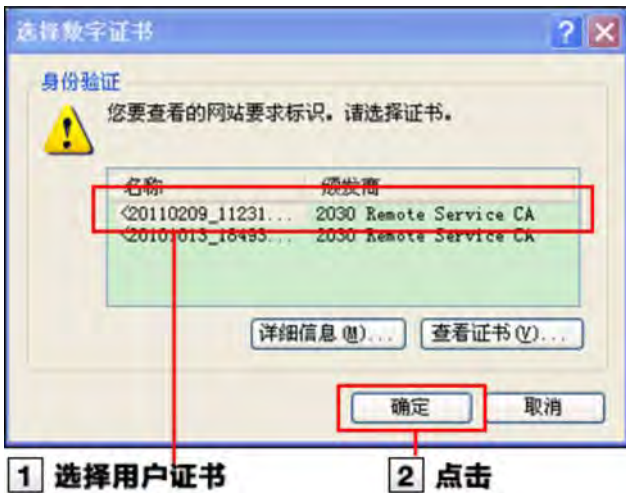

#### 3 登录各产品

使用通常在公司内访问产品相同的方法登录产品。

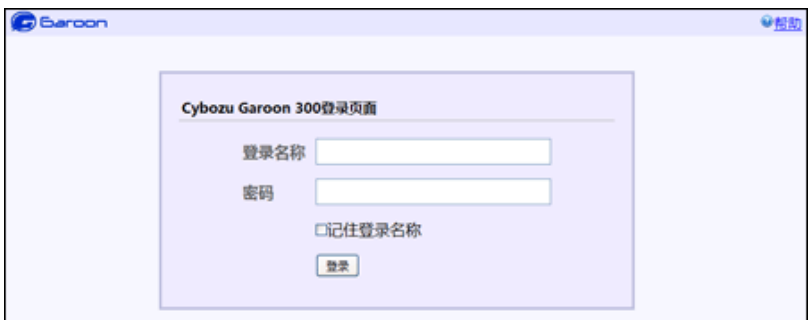

#### 从Remote Portal的页面访问

如系统管理员设置了Remote Portal,便可从Remote Portal访问各产品。

<mark>《注意</mark> ● 如未显示Remote Portal的页面,请使用Web浏览器指定产品的URL访问产品。如系统管理员未设置Remote Portal,那么Remote Portal将无法使用。

**■ 指定URL访问** 

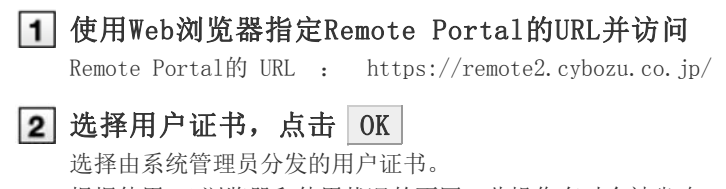

根据使用Web浏览器和使用状况的不同,此操作有时会被省略。

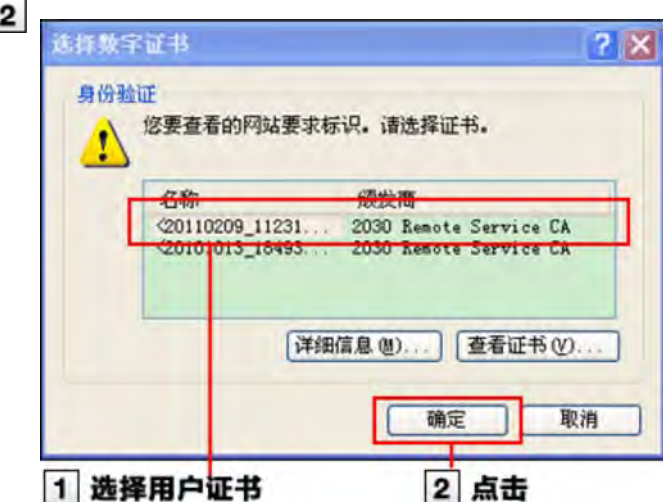

#### 3 从Remote Portal页面访问各产品

也可在Remote Portal页面确认来自系统管理员的联络事项等。

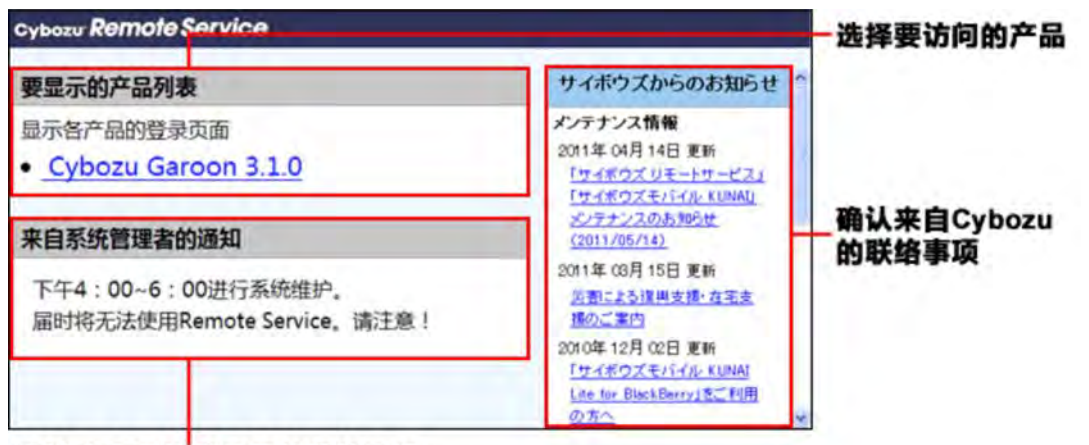

#### 确认来自系统管理员的联络事项

<u>▲注</u>意 ● 即使使用产品列表中显示了产品,若未被作为使用用户登记,将无法访问产品。请向系统管理员咨询是否 已作为使用用户被登记。

#### 使用手机访问产品

说明使用Remote Service用手机访问Cybozu产品的方法。

人注意 ● 替换了用户证书时, 请确认Remote ID是否已被更改。 Remote ID被更改时,手机连接用的URL也需要更改。

◆补充 ● 关于各产品手机版的使用方法,请参考各产品的手机版手册。 **□** Office 8 手机版 **□** Office 7 手机版 Office 6 手机版 **G**aroon 3 手机版 (PDF) **Garoon 2 手机版(PDF)** Dotsales 手机版

手机连接用的URL请向系统管理员咨询。

确认远程连接用的URL

### 登录各产品

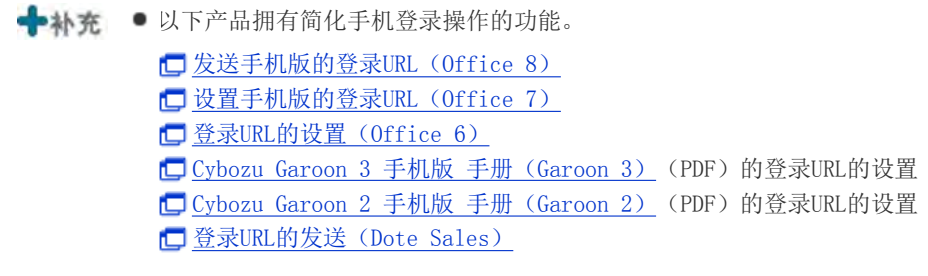